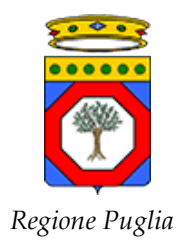

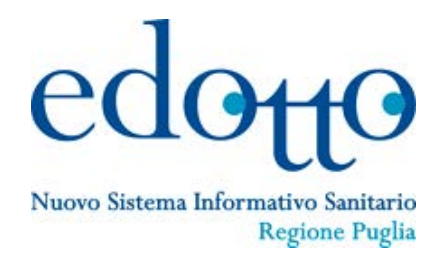

# **Nuovo Sistema Informativo Sanitario Regionale**

**D4.8 Manuale Utente** 

# **Gestione Prodotti Senza Glutine**

Versione 1.00 09/03/2017

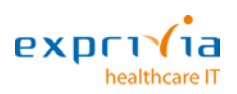

*RTI Exprivia Healthcare IT – Almaviva – Consis* 

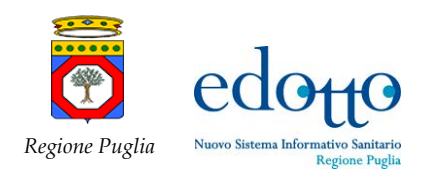

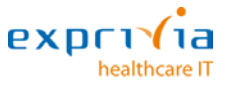

## **DIRITTI DI AUTORE E CLAUSOLE DI RISERVATEZZA**

La proprietà del presente documento è regolata dal contratto tra Regione Puglia ed il RTI Exprivia Healthcare IT<sup>[1](#page-1-0)</sup> – Almaviva – Consis. Tutti i diritti sono riservati.

A norma della legge sul diritto di autore e del Codice Civile è vietata la riproduzione di questo scritto o di parte di esso con qualsiasi mezzo elettronico, meccanico, per mezzo di fotocopie, microfilm, registratori ed altro, salvo per quanto espressamente autorizzato.

Questo documento è consegnato anche a InnovaPuglia su disposizione della Regione Puglia.

## **Storia del Documento**

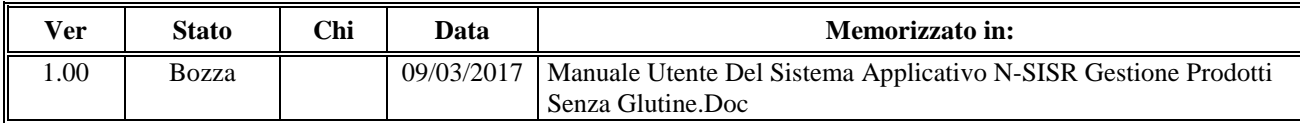

## **Storia delle Revisioni**

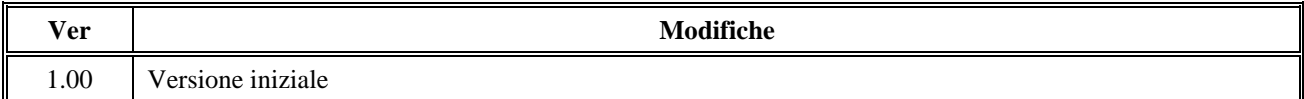

### **Modifiche Previste**

Le modifiche potranno avvenire a seguito di revisioni o intese con Regione Puglia.

### **Tabella Redazione/Approvazione**

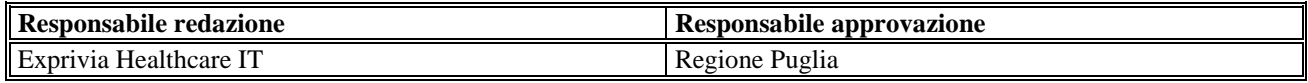

<span id="page-1-0"></span> $1$  Società a responsabilità limitata a socio unico – Direzione e Coordinamento Exprivia Spa

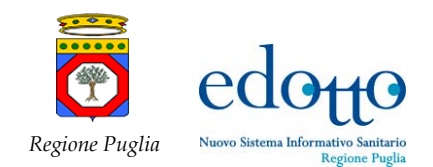

## **Indice dei Contenuti**

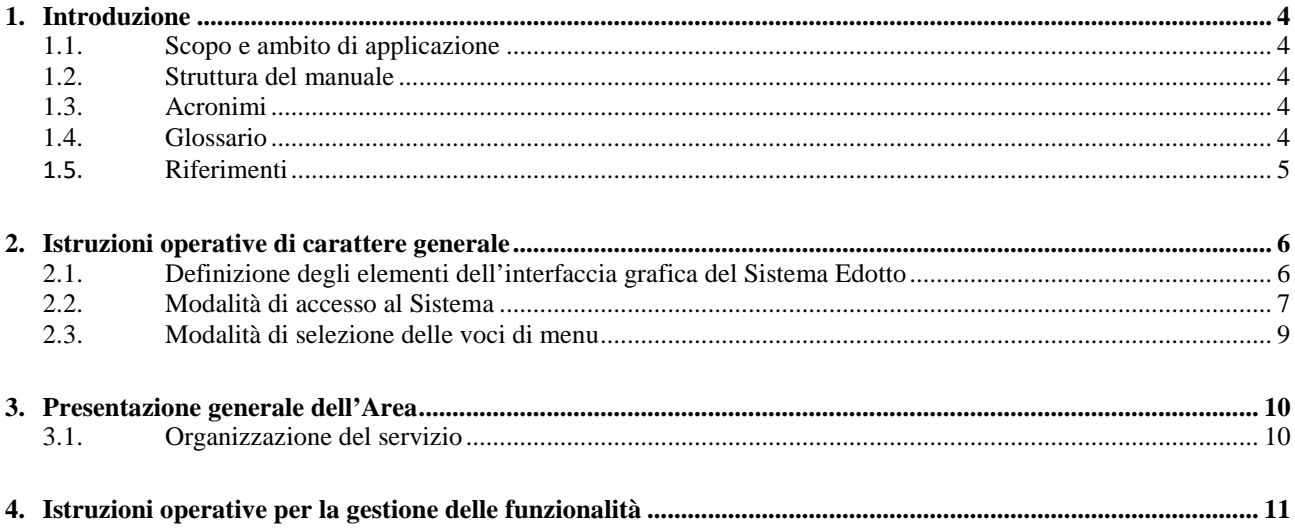

 $4.1.$  $4.1.1$ 

## **Indice delle Figure**

![](_page_2_Picture_38.jpeg)

าa

healthcare IT

![](_page_3_Picture_0.jpeg)

![](_page_3_Picture_2.jpeg)

## <span id="page-3-0"></span>**1. Introduzione**

## <span id="page-3-1"></span>**1.1. Scopo e ambito di applicazione**

Il presente documento:

- descrive le modalità di gestione di tutto il percorso per l'erogazione a carico del SSR dei prodotti privi di glutine;
- fornisce una guida operativa per l'utente
- descrive, per ogni evento o esigenza da parte dell'utente, i passi essenziali per raggiungere l'obiettivo.

## <span id="page-3-2"></span>**1.2. Struttura del manuale**

Il manuale si compone delle seguenti sezioni:

- descrizione delle funzionalità e organizzazione del servizio;
- istruzioni per eseguire le funzionalità;
- istruzioni per eseguire le interrogazioni sugli archivi;
- istruzioni per la produzione dei report.

## <span id="page-3-3"></span>**1.3. Acronimi**

## <span id="page-3-4"></span>**1.4. Glossario**

![](_page_4_Picture_0.jpeg)

## <span id="page-4-0"></span>**1.5. Riferimenti**

- Regione Puglia: Piano per la Sanità Elettronica della Regione.
- DGR n. 251 del 26/02/2009 e D.G.R. n.1827 del 04/08/2010 Percorso per l'erogazione a carico del SSR dei prodotti privi di glutine a favore dei cittadini celiaci della regione Puglia.
- DGR n. 424 del 10/03/2011 DGR n. 251 del 26/02/2009 e D.G.R. n.1827 del 04/08/2010 Percorso per l'erogazione a carico del SSR dei prodotti privi di glutine a favore dei cittadini celiaci della regione Puglia – Aggiornamento.
- Determinazione Dirigenziale 275/2012 del 27/08/2012 Percorso per l'erogazione a carico del SSR dei prodotti privi di glutine a favore dei cittadini celiaci della Regione Puglia – Avvio fase a regime.

![](_page_5_Picture_0.jpeg)

![](_page_5_Picture_2.jpeg)

## <span id="page-5-0"></span>**2. Istruzioni operative di carattere generale**

## <span id="page-5-1"></span>**2.1. Definizione degli elementi dell'interfaccia grafica del Sistema Edotto**

![](_page_5_Picture_170.jpeg)

**Figura 1 – Interfaccia Grafica**

- <span id="page-5-2"></span>• **Pagina**: documento testuale che rappresenta una pagina Web, che consente all'utente di interagire con il Sistema con dati, comandi e controlli. I dati possono essere rappresentati raggruppati in sezioni.
- **Sezione**: rettangolo utilizzato per raggruppare controlli o informazioni logicamente correlati; possono assumere un colore diverso.
- **Campo**: casella utilizzata per inserire una riga di testo. È possibile passare da un campo all'altro premendo il tasto tabulatore della tastiera.
- **Area di testo**: campo utilizzato per inserire del testo su più righe.
- **Pulsante**: oggetto di forma rettangolare contraddistinto da un testo indicante l'azione che verrà eseguita selezionandolo con un clic del mouse.
- **Pulsante di scelta**: cerchio di piccole dimensioni che può assumere solo due stati: attivo o non attivo. Quando è attivo compare al suo interno un pallino nero. Viene utilizzato per permettere una selezione tra due o più alternative mutuamente esclusive una delle quali è sempre attiva.
- **Casella di opzione**: quadrato di piccole dimensioni che può assumere solo due stati: selezionato o non selezionato. Quando è selezionato compare al suo interno un segno di spunta. Può essere presente singolarmente o in gruppo nel qual caso permette una scelta non mutuamente esclusiva.
- **Lista (di riepilogo):** visualizza l'elenco dei valori selezionabili per un determinato attributo.
- **Etichetta:** descrizione testuale associata ad un campo o ad altro elemento grafico.
- **Sequenza di tabulazione:** ordine in cui viene effettuata la navigazione tra i vari elementi grafici presenti nella pagina; viene attivata mediante il tasto tabulatore (Tab) seguendo la logica della pagina.

![](_page_6_Picture_0.jpeg)

![](_page_6_Picture_2.jpeg)

### <span id="page-6-0"></span>**2.2. Modalità di accesso al Sistema**

L'autenticazione dell'operatore al Sistema può avvenire in due modalità:

- **Forte**, utilizzando la CNS in possesso dell'operatore ed inserendo il codice *pin* di autenticazione;
- **Debole**, utilizzando la coppia *username – password* assegnata all'operatore.

Nel caso di autenticazione **Forte**, Edotto prevede l'utilizzo di smartcard CNS (Carta Nazionale dei Servizi) per le seguenti operazioni:

- accesso al Sistema degli operatori in autenticazione forte;
- identificazione di assistiti che siano in possesso di CNS;
- firma digitale dei documenti prodotti dal Sistema e soggetti obbligatoriamente a firma (prescrizioni, erogazioni, referti).

Edotto è utilizzabile anche senza smartcard in "modalità degradata" o autenticazione **Debole** nel senso che alcune funzionalità non saranno disponibili (ad esempio le funzionalità che prevedono la firma digitale obbligatoria dei documenti prodotti) oppure non saranno eseguibili.

È possibile passare da una modalità di autenticazione all'altra semplicemente selezionando gli appositi link *"login con smartcard"* presente nella pagina di autenticazione debole e *"login senza smartcard"* presente nella pagina di autenticazione forte.

![](_page_6_Picture_13.jpeg)

**Figura 2 – Autenticazione debole**

<span id="page-6-1"></span>Per l'utilizzo di smartcard il PC deve essere dotato di dispositivo hardware lettore di smartcard. Nel caso di utilizzo di doppia smartcard (operatore e cittadino assistito) il PC deve essere dotato di 2 dispositivi hardware lettori di smartcard. I comuni dispositivi sono collegabili al PC mediante porta USB.

Dopo essersi autenticato al sistema, è necessario selezionare il ruolo con cui si vuole operare tra quelli previsti per l'operatore.

![](_page_7_Picture_0.jpeg)

![](_page_7_Picture_2.jpeg)

#### Determina ruolo operatore

| Ruolo istituzionale<br>ADDETTO ASL RISORSE FINANZIARIE<br>ADDETTO ASL RISORSE FINANZIARIE<br>RESPONSABILE ASL RISORSE FINANZIARIE               | Struttura di attività<br>160113 - ASL BAT        |
|----------------------------------------------------------------------------------------------------|--------------------------------------------------|
|                                                                                                    |                                                  |
|                                                                                                    |                                                  |
|                                                                                                    | 160114 - ASL BA                                  |
|                                                                                                    | 160113 - ASL BAT                                 |
| RESPONSABILE ASL RISORSE FINANZIARIE                                                                                                    | 160114 - ASL BA                                  |
| MEDICO SPECIALISTA AMBULATORIALE                                                                                                    | 970518 - POLIAMBULATORIO PALESE (BA)             |
| MEDICO DIPENDENTE                                                                                                    | 964621 - AO CONS, POLICLINICO - BARI             |
| MEDICO DIPENDENTE                                                                                                    | 969337 - PO DI VENERE BARI-TRIGGIANO*BA          |
| ADDETTO GESTIONE MAGAZZINO DISPOSITIVI PROTESICI ASL                                                                                            | 160114 - ASL BA                                  |
| ADDETTO GESTIONE MAGAZZINO DISPOSITIVI PROTESICI ASL                                                                                            | 160115 - ASL FOGGIA                              |
| DIRIGENTE MEDICO DI ASSISTENZA PROTESICA                                                                                                    | 905 - DISTRETTO 57                               |
| DIRIGENTE MEDICO DI ASSISTENZA PROTESICA                                                                                                    | 899 - DISTRETTO 51                               |
| DIRIGENTE MEDICO DI ASSISTENZA PROTESICA                                                                                                    | 160114 - ASL BA                                  |
| <b>FORNITORE</b>                                                                                                    | 01102012 - FORNITURE SANITY S.R.L.               |
| <b>FORNITORE</b>                                                                                                    | 02102012 - FORNITURE ORTOPEDIA S.R.L.            |
| RESPONSABILE REGIONALE GESTIONE DISABILITÀ                                                                                                    | 160888 - ASSESSORATO ALLE POLITICHE DELLA SALUTE |
| ADDETTO SERVIZIO ASSISTENZA PROTESICA                                                                                                    | 905 - DISTRETTO 57                               |
| ADDETTO SERVIZIO ASSISTENZA PROTESICA                                                                                                    | 901 - DISTRETTO 53                               |
| ADDETTO SERVIZIO ASSISTENZA PROTESICA                                                                                                    | 909 - DISTRETTO 61                               |
| MEDICO RESPONSABILE DELLA UNITA' OPERATIVA DI RICOVERO DI UNA STRUTTURA 969202 - PO BARLETTA - STABILIMENTO PO BARLETTA -<br><b>ACCREDITATA</b> | CARDIOLOGIA                                      |
| MEDICO RESPONSABILE DELLA UNITA' OPERATIVA DI RICOVERO DI UNA STRUTTURA<br><b>ACCREDITATA</b>                                                   | 675993 - CLINICHE RIUNITE S. MARIA               |
| RESPONSABILE AMMINISTRATIVO PROCEDIMENTO                                                                                                    | 892 - DISTRETTO 1                                |

**Figura 3 – Determina Ruolo Operatore**

<span id="page-7-0"></span>Dopo aver scelto il ruolo, il sistema consente di selezionare l'area applicativa in cui si vuole accedere, tra tutte quelle disponibili per il ruolo precedentemente selezionato

![](_page_7_Picture_55.jpeg)

<span id="page-7-1"></span>![](_page_7_Figure_8.jpeg)

![](_page_8_Picture_0.jpeg)

![](_page_8_Picture_2.jpeg)

### <span id="page-8-0"></span>**2.3. Modalità di selezione delle voci di menu**

Il sistema è fruibile utilizzando un programma browser internet standard. L'applicazione consente all'utente di navigare rapidamente nelle funzionalità disponibili attraverso un menù di navigazione rapida sotto forma di link.

Nella zona superiore di ogni pagina (header) è sempre possibile, selezionando le apposite icone, accedere:

- alla pagina iniziale dell'Area applicativa (Home page di Area);
- alla pagina iniziale dell'Area (Home page di Sistema);
- alla pagina di elenco degli archivi di servizio;
- alla pagina di cambio del ruolo operatore (se l'utente ha più ruoli);
- alla pagina iniziale della funzione;
- uscire dal Sistema Edotto.

Nella figura seguente è riportata la home page di un'Area con il menu che elenca tutte le funzioni disponibili nel seguente ordine:

- voci relative alle funzionalità dell'Area;
- voci relative alle interrogazioni (o query);
- voci relative ai rapporti (o report).

![](_page_8_Figure_16.jpeg)

**Figura 5 – Indicazioni Operative**

<span id="page-8-1"></span>Selezionando una voce relativa ad una funzionalità viene visualizzata una specifica pagina di gestione.

Selezionando la voce "Query" viene visualizzata una pagina contenente l'elenco delle query disponibili; di solito, selezionando una voce corrispondente ad una query viene visualizzata una specifica pagina all'interno della quale è possibile impostare, prima dell'esecuzione, dei criteri di filtro cioè condizioni che determinano i risultati della stessa query.

Selezionando la voce "Report", viene visualizzata una pagina contenente l'elenco dei report disponibili. Se il report è di tipo interattivo, selezionando la voce corrispondente viene visualizzata una specifica pagina all'interno della quale è possibile impostare, prima dell'esecuzione, dei criteri di filtro cioè condizioni che determinano i risultati dello stesso report; se invece, è di tipo batch viene visualizzata una pagina da cui è possibile registrare la corrispondente richiesta.

![](_page_9_Picture_0.jpeg)

## <span id="page-9-0"></span>**3. Presentazione generale dell'Area**

Attraverso il Sistema Informativo Sanitario Regionale, secondo le attività di seguito riportate, è gestito l'intero processo di registrazione, contabilizzazione e liquidazione degli acquisti dei prodotti privi di glutine dispensati dalle farmacie e dagli esercizi commerciali della Regione Puglia agli assistiti che ne hanno diritto.

Il modello organizzativo di seguito esposto, intende:

- raccogliere le esigenze manifestate dai cittadini affetti da celiachia, i quali chiedono una maggiore valorizzazione della prestazione assicurata dal SSR in termini di accessibilità al servizio convenzionato ed uniformità di acquisto degli alimenti rispetto alla generalità della popolazione;
- istituire un percorso operativo per la gestione del buono di acquisto coerente con la normativa nazionale e comunitaria volta a garantire la libera concorrenza all'interno del mercato;
- assicurare strumenti di gestione, verifica e monitoraggio della prestazioni sanitarie erogate;
- garantire un percorso coerente con la normativa vigente in materia di trattamento dei dati personali e sensibili.

### <span id="page-9-1"></span>**3.1. Organizzazione del servizio**

All'atto del riconoscimento del diritto all'esenzione per celiachia, secondo quanto previsto dalla Deliberazione della Conferenza Stato – Regioni 20.12.2007 (G.U. n.32 del 07/02/2008), il cittadino iscritto al SSR è inserito nell'anagrafe regionale degli assistiti celiaci e gli viene attribuito un codice univoco regionale.

All'assistito viene aperta una posizione creditoria finalizzata all'acquisto di alimenti senza glutine, aggiornata periodicamente attraverso l'accredito di un buono elettronico di importo stabilito dalla Regione.

Al cittadino celiaco viene consegnato inoltre un PIN necessario per le successive fasi di acquisto dei prodotti.

L'assistito celiaco quindi può recarsi, per l'acquisto di prodotti, in un qualsiasi punto vendita di alimenti senza glutine (farmacie convenzionate ed esercizi accreditati) accreditato con il sistema informativo Edotto.

L'operatore del punto vendita, all'atto dell'erogazione del prodotto, si collega ad Edotto e, dopo aver identificato l'assistito attraverso il codice fiscale riportato sulla tessera sanitaria, registra l'importo complessivo dei prodotti acquistati. Al termine dell'operazione l'assistito convalida la transazione inserendo il PIN di riconoscimento.

L'operatore può contestualmente acquisire anche il dettaglio dei prodotti acquistati, o rimandare tale attività in un'unica soluzione attraverso l'utilizzo di un flusso strutturato.

Il sistema registra l'operazione avvenuta, decurtando l'importo dovuto dal credito a disposizione dell'assistito, e produce un documento che attesta l'avvenuta consegna dei prodotti.

Mensilmente il sistema produce per ciascuna Farmacia/Esercizio Accreditato il mandato di pagamento per i prodotti senza glutine erogati nel mese.

La Farmacia/Esercizio Accreditato, collegandosi ad Edotto, può consultare l'elenco delle vendite di prodotti senza glutine eseguite con l'indicazione dei prodotti erogati e dell'importo complessivo maturato.

ATTENZIONE: nel caso in cui il sistema informatico non fosse disponibile o ci fossero impedimenti tecnici da parte delle Farmacie o degli Esercizi Accreditati a collegarsi al Sistema Edotto, si rende necessario rinviare la dispensazione dei prodotti, atteso che non vi sarebbero i presupposti per verificare, ad esempio, il credito del cittadino, la sua posizione anagrafica, il suo PIN, ecc.

![](_page_10_Picture_0.jpeg)

healthcare IT

## <span id="page-10-0"></span>**4. Istruzioni operative per la gestione delle funzionalità**

In questo capitolo sono riportati i processi dell'Area Assistenza Farmaceutica, riguardanti tutto il processo di registrazione, contabilizzazione e liquidazione degli acquisti dei prodotti privi di glutine dispensati dalle farmacie e dagli esercizi commerciali della Regione Puglia agli assistiti che ne hanno diritto.

Un'attività è gestita da una o più pagine che consentono all'utente di interagire con il sistema allo scopo di controllarne le operazioni

## <span id="page-10-1"></span>**4.1. Gestione distribuzione prodotti senza glutine**

L'assistito celiaco potrà recarsi, per l'acquisto dei prodotti, ad un qualsiasi punto vendita di alimenti senza glutine (farmacie convenzionate ed esercizi commerciali) accreditato con il sistema Edotto.

L'operatore del punto vendita, all'atto dell'erogazione del prodotto, si collega ad Edotto e seleziona la funzionalità "Registrare Riepilogo Spesa Prodotti Senza Glutine"

![](_page_10_Picture_98.jpeg)

**Figura 6 - Distribuzione prodotti senza glutine**

<span id="page-10-2"></span>L'operatore dovrà identificare l'assistito attraverso il codice fiscale riportato sulla tessera sanitaria oppure inserendo i parametri di ricerca richiesti.

![](_page_11_Picture_0.jpeg)

RTI Exprivia Healthcare IT-Almaviva-Consis

**EXDC1** 

healthcare IT

![](_page_11_Picture_73.jpeg)

**Figura 7 - Identifica Assistito**

<span id="page-11-0"></span>Se l'assistito è censito nell'anagrafe dei celiaci della Regione Puglia, il sistema visualizzerà i dati anagrafici, nonché il credito residuo a disposizione dell'assistito per l'acquisto di prodotti privi di glutine, altrimenti un apposito messaggio segnalerà l'assenza dell'assistito in anagrafe e l'impossibilità di procedere con le successive operazioni.

![](_page_11_Picture_74.jpeg)

**Figura 8 - Acquisire prodotti senza Glutine**

<span id="page-11-1"></span>L'operatore della farmacia/esercizio commerciale può:

- 1. Registrare solo l'importo complessivo della spesa inserendo il campo "Importo da Pagare".
- 2. Registrare tutti i prodotti ricercandoli in archivio attraverso il codice ministeriale del prodotto (codice AIC) e dopo aver indicato "Num. Pezzi" e "Prezzo Unitario", selezionando il tasto inserirci.

![](_page_12_Picture_0.jpeg)

RTI Exprivia Healthcare IT-Almaviva-Consis

![](_page_12_Picture_2.jpeg)

Al termine l'operatore seleziona il tasto "Conferma" ed il sistema richiederà il PIN da parte dell'assistito.

![](_page_12_Picture_76.jpeg)

#### **Figura 9 - Inserimento PIN**

<span id="page-12-0"></span>Nel caso di PIN non corretto l'assistito potrà tentare nuovamente l'inserimento del PIN. Se dopo tre tentativi il PIN risulta non corretto, lo stesso verrà bloccato e l'utente dovrà recarsi presso l'ufficio competente della ASL per riattivarlo.

In caso di PIN corretto il sistema mostra una pagina che conferma l'avvenuto acquisto e indica l'ID della Transazione, che dovrà essere utilizzata dalla Farmacia/Esercizio Accreditato per le successive fasi di invio dei dati di dettaglio dei prodotti.

![](_page_12_Picture_77.jpeg)

**Figura 10 - Esito operazione**

<span id="page-12-1"></span>L'operatore potrà produrre una stampa riepilogativa delle operazioni effettuate da consegnare all'assistito o da conservare per le successiva fasi di rendicontazione.

![](_page_13_Picture_0.jpeg)

G

![](_page_13_Picture_2.jpeg)

REGIONE PUGLIA - Assistenza Sanitaria Integrativa relativa a prodotti alimentari

Farmacia/Esercizio Commerciale: FANTON SENZA GLUTINE Cod: 7148 Via: VIA PAOLI 21 CAP: 70100 Città: BARI Provincia: (BA)

### ATTESTATO DI PAGAMENTO N. 160114C00004268

Si certifica che l'assistito cod. 5863 ha acquistato presso questa Farmacia/esercizio commerciale

prodotti senza glutine per un importo complessivo pari Euro 10,00

<span id="page-13-0"></span>Data di erogazione 10/03/2017

**Figura 11 - Stampa Attestato di Pagamento**

![](_page_14_Picture_0.jpeg)

<span id="page-14-0"></span>![](_page_14_Picture_2.jpeg)

Il sistema produrrà ed aggiornerà ad ogni operazione di acquisto di prodotti privi di glutine la Distinta Contabile Riepilogativa di Assistenza Integrativa della Farmacia/Esercizio Accreditato.

Al termine del mese contabile, l'operatore della Farmacia/Esercizio Accreditato collegandosi con il sistema potrà visualizzare e stampare copia della DCR da inviare agli uffici competenti della ASL per le successive fasi di liquidazione.

L'operatore dopo essersi collegato al sistema, dalla home page dell'area applicativa, seleziona la voce di menù "*Gestire DCR*".

![](_page_14_Picture_6.jpeg)

**Figura 12 - Criteri di ricerca della DCR**

<span id="page-14-1"></span>L'operatore potrà ricercare l'elenco delle DCR presenti in archivio in base ad uno o più parametri di ricerca premendo il pulsante "*Cerca*".

Premuto il pulsante "*Cerca*" il sistema restituisce l'elenco delle DCR che rispondono ai criteri richiesti. Nel caso non vi siano DCR corrispondenti alla richiesta il sistema visualizza un messaggio di errore.

healthcare IT

![](_page_15_Picture_0.jpeg)

RTI Exprivia Healthcare IT-Almaviva-Consis

**EXDC** 

healthcare IT

![](_page_15_Picture_2.jpeg)

### **Figura 13 - Elenco DCR**

<span id="page-15-0"></span>L'operatore seleziona la DCR d'interesse e può:

- 1. visualizzare il dettaglio della DCR selezionando il tasto *"Visualizza";*
- 2. gestire eventuali rettifiche contabili selezionando l'operazione "Gestire Rettifica Contabile DCR"
- 3. visualizzare l'elenco delle prescrizioni/Transazioni selezionando l'operazione "Elencare Prescrizioni DCR"
- 4. stampare la DCR selezionando l'operazione "Stampare DCR";
- 5. acquisire il dettaglio dei prodotti selezionando l'operazione "Acquisire Prodotti Senza Glutine".

### **VISUALIZZARE DCR**

Dopo aver selezionato il tasto *"Visualizza"*, dalla pagina di Elenco delle DCR apparirà una pagina riepilogativa di tutte le informazioni della DCR.

![](_page_15_Picture_118.jpeg)

#### **Figura 14 - Visualizza DCR**

<span id="page-15-1"></span>L'operatore può visualizzare i dati accertati per la DCR derivanti dalle elaborazioni delle relative prescrizioni/transazioni selezionando il tasto *"Dati accertati DCR".*

![](_page_16_Picture_0.jpeg)

![](_page_16_Picture_2.jpeg)

edotto  $\overline{\odot}$ cutica Territoriale | 0 0 8 8 10 0 6 6 Dati accertati DCR da contabilizzazione ricette **DCR** selezionata MARZO 2017<br>ASSISTENZA INTEGRATIVA<br>ESERCIZIO COMMERCIALE 7148 di Dati Numero ricette<br>Importo sconta<br>Ticket:<br>Netto: Calcolate  $3,00$ <br> $0,00$ <br> $3,00$  $0,00$ exprivite **Figura 15 - Visualizza dati accertati**

### <span id="page-16-0"></span>**GESTIRE RETTIFICHE CONTABILI**

Dopo aver selezionato dall'elenco operazioni la voce "Gestire Rettifica Contabile DCR", l'operatore procede al recupero di eventuali rettifiche contabili che possono derivare da contabilità di mensilità precedenti, da calcolo del conguaglio dello sconto, da segnalazione degli organi di controllo, ecc..

Il sistema visualizza l'elenco delle rettifiche contabili ancora da recuperare per la Farmacia/Esercizio Accreditato.

![](_page_16_Picture_142.jpeg)

**Figura 16 - Gestione rettifiche contabili**

<span id="page-16-1"></span>L'operatore può:

- 1. apportare una rettifica non ancora recuperate per la farmacia/esercizio commerciale, selezionandola dall'elenco proposto e cliccando il tasto "*Apporta rettifica*";
- 2. inserire una rettifica manuale cliccando il tasto "*Inserisci rettifica manuale*";
- 3. modificare una rettifica contabile già presente per la DCR selezionandola dall'elenco e cliccando il tasto "*Modifica*";
- 4. cancellare una rettifica contabile già presente per la DCR selezionandola dall'elenco e cliccando il tasto "*Cancella*".

![](_page_17_Picture_0.jpeg)

RTI Exprivia Healthcare IT-Almaviva-Consis

**EXDE1** 

healthcare IT

exprising

![](_page_17_Picture_89.jpeg)

### **Figura 17 - Apportare rettifica**

<span id="page-17-0"></span>L'operatore inserisce i dati richiesti e conferma l'inserimento della rettifica.

Al termine dell'inserimento della rettifica contabile la procedura ricalcola l'importo da liquidare alla farmacia ed evidenzia l'eventuale differenza tra quanto richiesto dallo stesso e quanto calcolato dal sistema.

#### **STAMPARE DCR**

Dopo aver selezionato dall'elenco operazioni la voce "Stampare DCR", l'operatore procede alla stampa della Distinta Contabile Riepilogativa da inviare al Ufficio Competente della ASL per le successive fasi di verifica e liquidazione delle competenze mensili.

#### **ACQUISIRE PRODOTTI SENZA GLUTINE**

Le Farmacie/Esercizi Accreditati che non hanno acquisito il dettaglio dei prodotti dispensati durante la fase di distribuzione dei prodotti all'assistito o che non hanno utilizzato i servizi di cooperazione applicativa, potranno utilizzare la funzionalità "Acquisire Prodotti Senza Glutine" selezionandola dall'elenco operazioni disponibili.

<span id="page-17-1"></span>![](_page_17_Picture_90.jpeg)

![](_page_18_Picture_0.jpeg)

L'operatore specifica il percorso da cui caricare il file e preme "*Conferma*" per procedere nell'operazione.

Il sistema provvede a registrare tutti i buoni caricati associandoli alle transazioni già registrate attraverso l'ID Transazione.

Al termine dell'elaborazione, in caso di presenza di anomalie, sarà prodotto un apposito report riepilogativo.

![](_page_18_Picture_62.jpeg)

#### **Figura 19 - Elenco anomalie caricamento dettaglio prodotti acquistati**

<span id="page-18-0"></span>L'operatore può correggere i dati e ricaricare l'intero flusso.

ATTENZIONE: Il sistema ad ogni caricamento procede alla cancellazione di tutti i prodotti caricati per la mensilità, compresi quelli eventualmente già caricati dall'operatore contestualmente alla registrazione dell'acquisto. Per questo motivo è necessario procedere sempre con il caricamento completo della mensilità.

![](_page_19_Picture_0.jpeg)

### **VISUALIZZAZIONE PRESCRIZIONE FARMACEUTICA**

Dopo aver selezionato dall'elenco operazioni la voce "Elencare Prescrizioni DCR", l'operatore potrà consultare l'elenco delle transazioni eseguite, nonché il dettaglio dei prodotti dispensati.

![](_page_19_Picture_60.jpeg)

### **Figura 20 - Ricerca prescrizione**

<span id="page-19-0"></span>L'operatore inserisce i filtri di ricerca e seleziona il tasto '*Cerca'.*

![](_page_19_Picture_61.jpeg)

### <span id="page-19-1"></span>**Figura 21 - Elenco prescrizioni**

![](_page_20_Picture_0.jpeg)

![](_page_20_Picture_2.jpeg)

Il sistema mostra una pagina di elenco delle prescrizioni che soddisfano i criteri di ricerca e l'operatore può visualizzare i dati di dettaglio dei prodotti dispensati cliccando sul tasto "*Visualizza*".

![](_page_20_Picture_44.jpeg)

<span id="page-20-0"></span>**Figura 22 - Visualizzazione dettaglio prescrizione**